## **Configuración de la cuenta de Microsoft Teams**

## **Descargar/Instalar Teams (Equipos)**

Si no tiene instalada la aplicación de escritorio de Teams, deberá instalarla en su ordenador.

- Puede encontrar el archivo de instalación en
	- i. <https://www.microsoft.com/en-us/microsoft-teams/download-app>
- Si tiene más de una opción de instalación disponible, seleccione la de "Equipos para el trabajo o la escuela".
- Si eres un usuario de Windows 11, tienes una versión personal de Teams preinstalada. Tenga en cuenta que es diferente de la versión de Microsoft Teams para el trabajo o la escuela y no le dará acceso al equipo de su organismo interino. Deberá instalar la versión completa desde el enlace anterior.

También puede acceder a su cuenta de Teams a través del navegador web, entrando en https://teams.microsoft.com. Sin embargo, la experiencia de usuario es algo limitada y algunas funciones pueden no funcionar correctamente. Por ello, recomendamos utilizar la aplicación de escritorio, si es posible.

- Si debe acceder a Teams a través de un navegador web, le recomendamos que utilice Google Chrome.
- Si tiene que acceder a través del navegador web Safari, tenga en cuenta que tendrá que desactivar "Prevent Cross-Site Tracking" en la configuración de Safari para que esto funcione.

Los usuarios también pueden optar por instalar la aplicación móvil de Teams, que está disponible en Apple App Store y Google Play Store.

## **Información de acceso**

Si aún no tiene una cuenta en gcotec.org o en la DFMS, habrá recibido un correo electrónico de la Oficina de la Convención General con su nombre de usuario y una contraseña temporal. Si no ha recibido esa información o no la encuentra, envíenos un correo electrónico a gc.support@episcopalchurch.org.

Tenga en cuenta que las cuentas de invitados de las comisiones legislativas no cuentan como si tuvieran una cuenta registrada. Si ha formado parte de una comisión legislativa, lo más probable es que se le haya creado una cuenta nueva.

Cuando se conecte a su cuenta por primera vez, se le proporcionará un nombre de usuario y una contraseña temporal. Después de introducir sus credenciales, se le pedirá que cree una nueva contraseña. Introduzca su contraseña temporal, su nueva contraseña y vuelva a escribir su nueva contraseña para confirmarla.

Importante: Asegúrese de anotar su nueva contraseña. Si olvida su contraseña, podemos restablecerla, pero tardaremos hasta 2 días laborables en hacerlo.

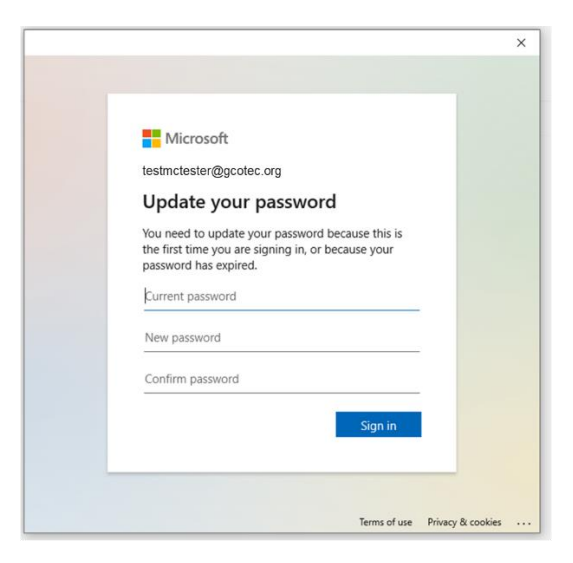

Requisitos de la contraseña: Las contraseñas no pueden contener su ID de usuario, y deben tener al menos 8 caracteres, con al menos 3 de los siguientes: letras mayúsculas, letras minúsculas, números y símbolos.

Si introduce una contraseña no válida, recibirá el aviso anterior y deberá crear una contraseña diferente que cumpla con estos requisitos.

Una vez que actualices tu contraseña con éxito, iniciarás la sesión en Teams.

## **Cambiar la configuración de las notificaciones**

Te animamos a que actualices la configuración de las notificaciones cuando te conectes por primera vez.

1) Una vez iniciada la sesión en Teams, haga clic en el icono del perfil en la esquina superior derecha y seleccione "Gestionar cuenta".

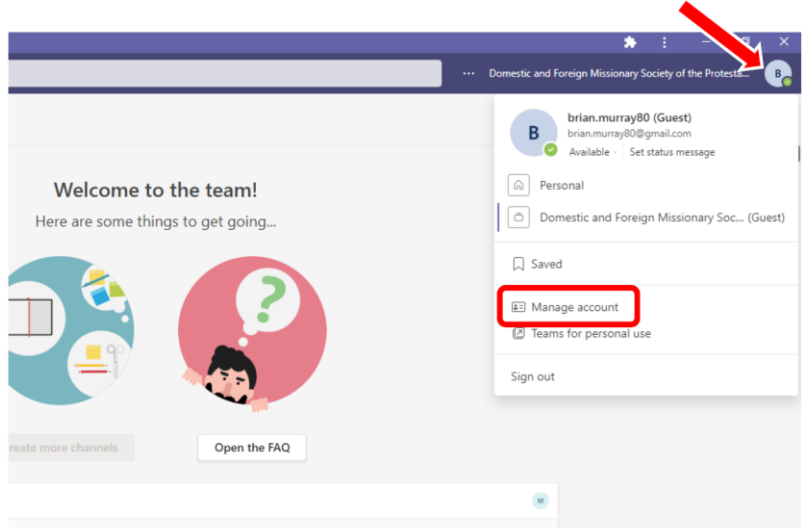

- 2) Haga clic en "Notificaciones" en la barra lateral izquierda. Le recomendamos que configure sus notificaciones de la siguiente manera
	- **a. Correos electrónicos de actividades perdidas: Una vez cada hora**
		- i. Esto significa que si no está conectado a Teams y activo, el sistema le enviará una notificación de actividad perdida después de una hora. Eso servirá de recordatorio para que inicies sesión y compruebes la actividad perdida.
	- **b. Equipos y canales: Toda la actividad**
		- i. Esto asegurará que recibas notificaciones de todas las actividades, no sólo de los mensajes en los que has sido etiquetado o de los hilos en los que has estado activo.

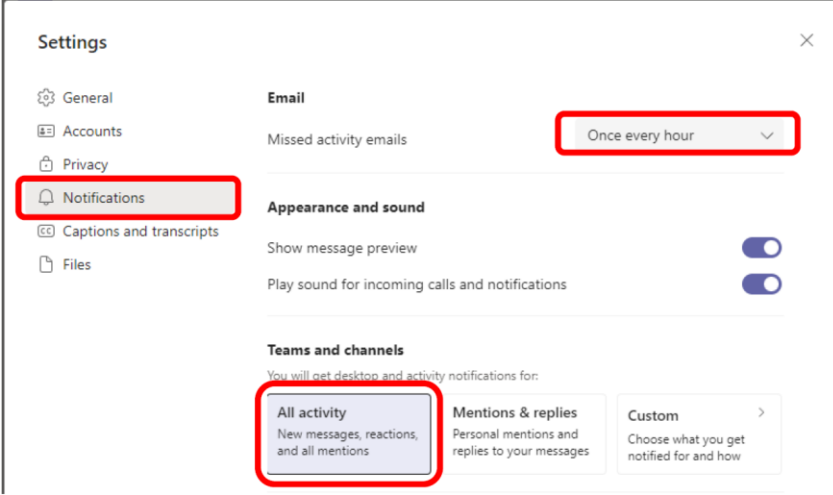